# 在CUCM群集中設定警報並監控資源使用情況

## 目錄

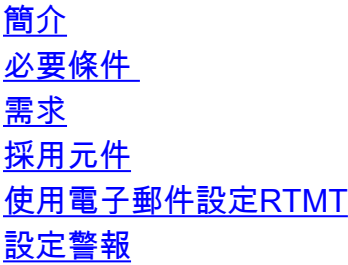

## 簡介

本文提供有關如何使用即時監控工具(RTMT)監控Cisco Unified Communications Manager(CUCM)集群上的資源使用情況引數的資訊。

組織中的網路管理員必須監控集群中正在進行的併發呼叫數。但是,沒有任何Cisco Call Manager(CCM)MIB可幫助網路管理員監控集群的活動呼叫數、媒體資源使用情況和其他引數。

網路管理員可以通過兩種方式監控這些呼叫:

• 使用效能計數器。可以將CallsActive等引數的效能計數器連續轉儲到PC上的.csv檔案。

• 定期安排Perfmon日誌跟蹤收集,並檢查各種伺服器的日誌中的CallsActive引數。

還可以設定警報,以便在特定效能計數器超過限制時傳送電子郵件或在系統日誌(syslogs)中列印警 報。然後,管理員可以使用此警報資訊分析群集中是否需要更多資源。

## 必要條件

#### 需求

思科建議您瞭解CUCM並瞭解RTMT的操作。

#### 採用元件

本檔案中的資訊是根據以下軟體和硬體版本:

- CUCM版本8.X
- RTMT外掛

注意:從Applications > Plugins下的CCMAdmin頁面下載RTMT外掛。

## 使用電子郵件設定RTMT

在域中使用功能正常的郵件伺服器(如Exchange伺服器),並使用名為**mail.xyz.com的簡單郵件傳** 輸協定(SMTP)伺服器。

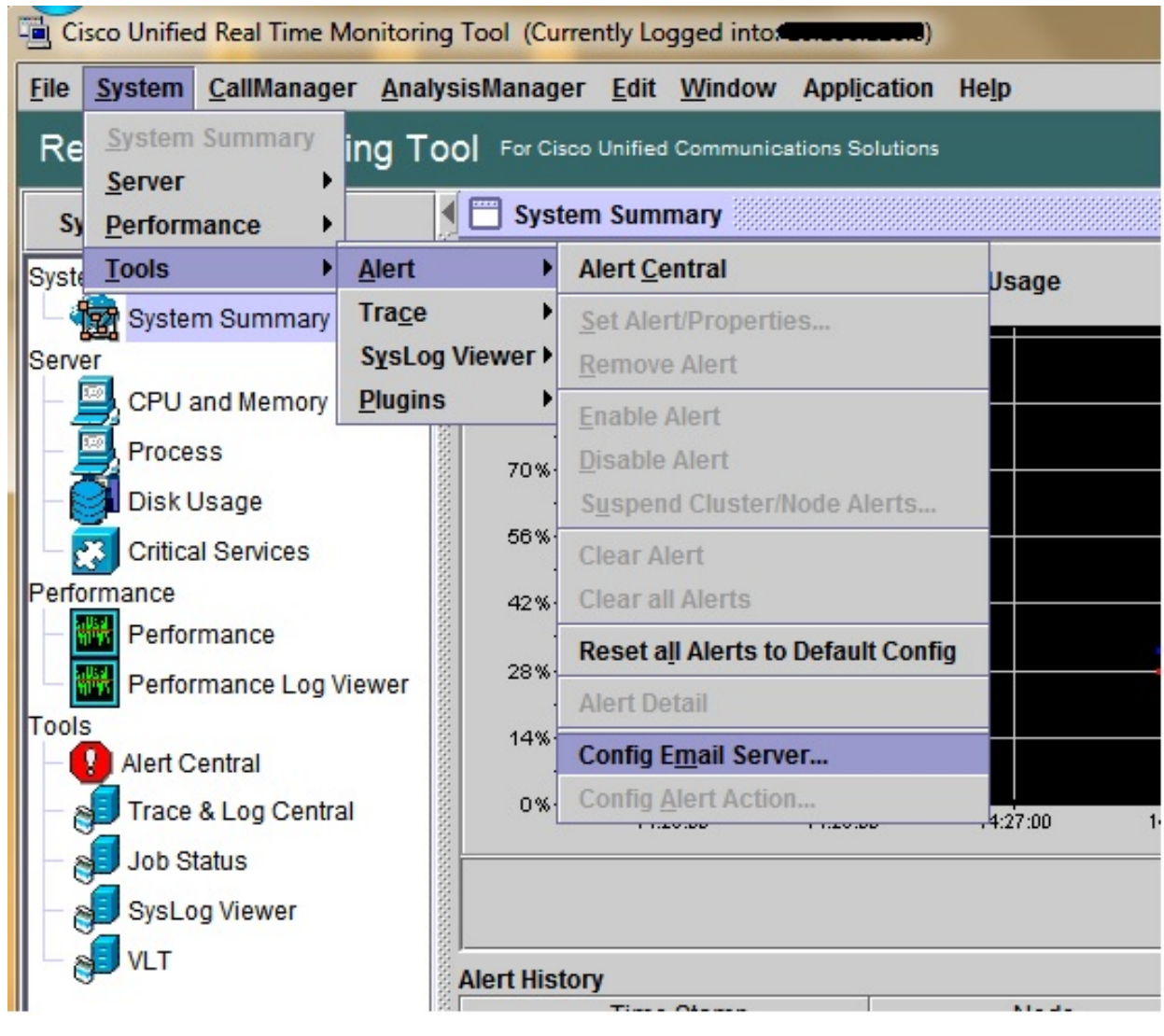

1. 選擇System > Tools > Alert > Config Email Server。

2. 在「郵件伺服器」欄位中輸入郵件伺服器的主機名,並在「埠」欄位中輸入埠號。

3. 輸入要從中獲取郵件的電子郵件ID。

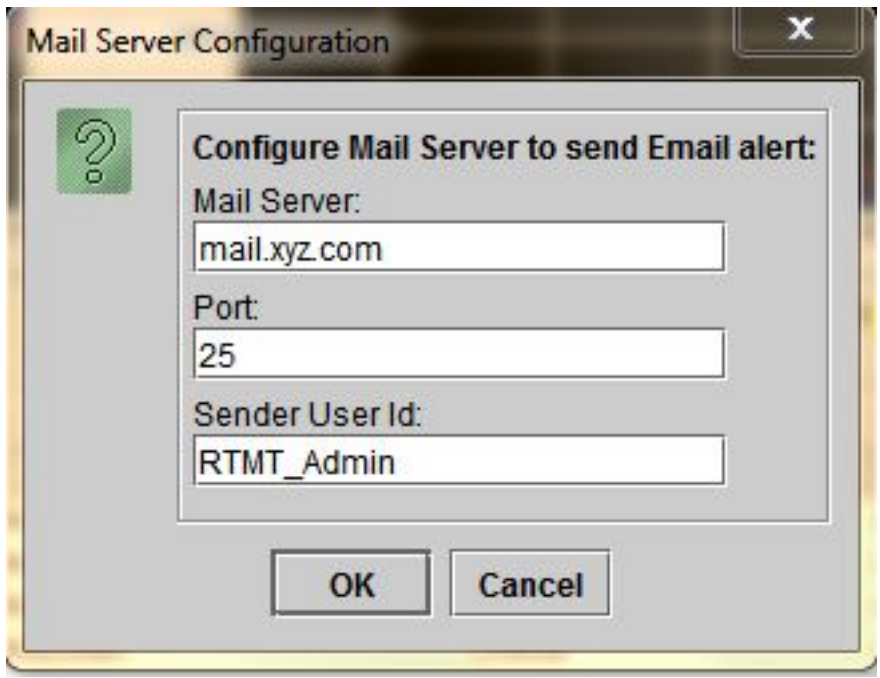

4. 按一下**確定**。電子郵件將傳送到電子郵件地址。現在,在Alerts部分中配置收件人電子郵 件地址。您將在下一節中看到此內容。

## 設定警報

按一下RTMT中的Performance頁籤。RTMT用伺服器的IP地址載入群集中的伺服器。在這些伺服器 的下方是伺服器運行的服務的清單,例如Cisco CallManager服務或Cisco IP Voice Media Streaming App服務。

每個服務下都有一個引數清單。在此螢幕截圖中,有Cisco CallManager服務,在該服務下有許多引 數,例如CallsActive、CallsAttempted和CallsCompleted。為了即時檢視這些引數中的任何一個 ,必須按一下該引數並將其拖動到區域的右側,此時將出現一個圖形。

1. 按一下右鍵CallsActive視窗,然後按一下Set Alerts/Properties按鈕。

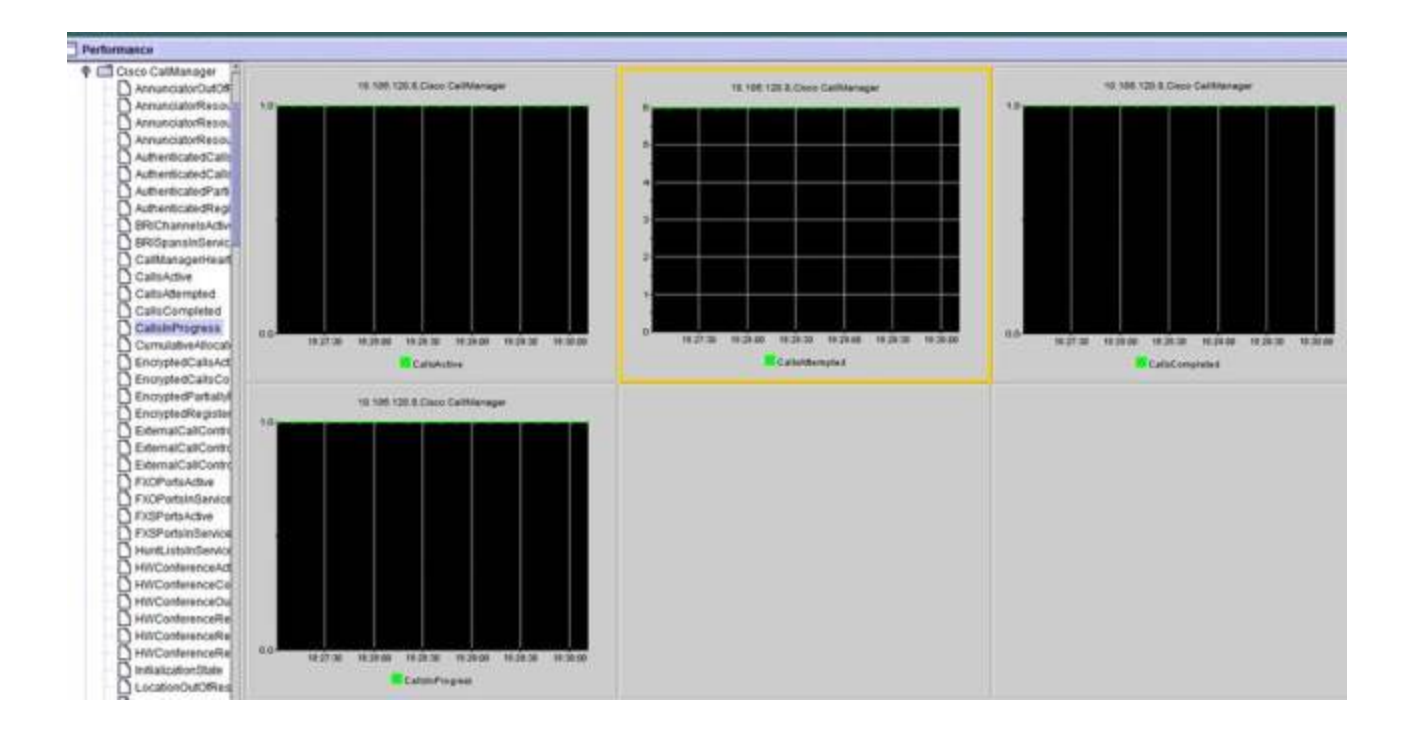

2. 在**Description** 欄位中輸入說明,並從**Severity**下拉式清單中選擇嚴重性。按「**Next**」(下一 步)。

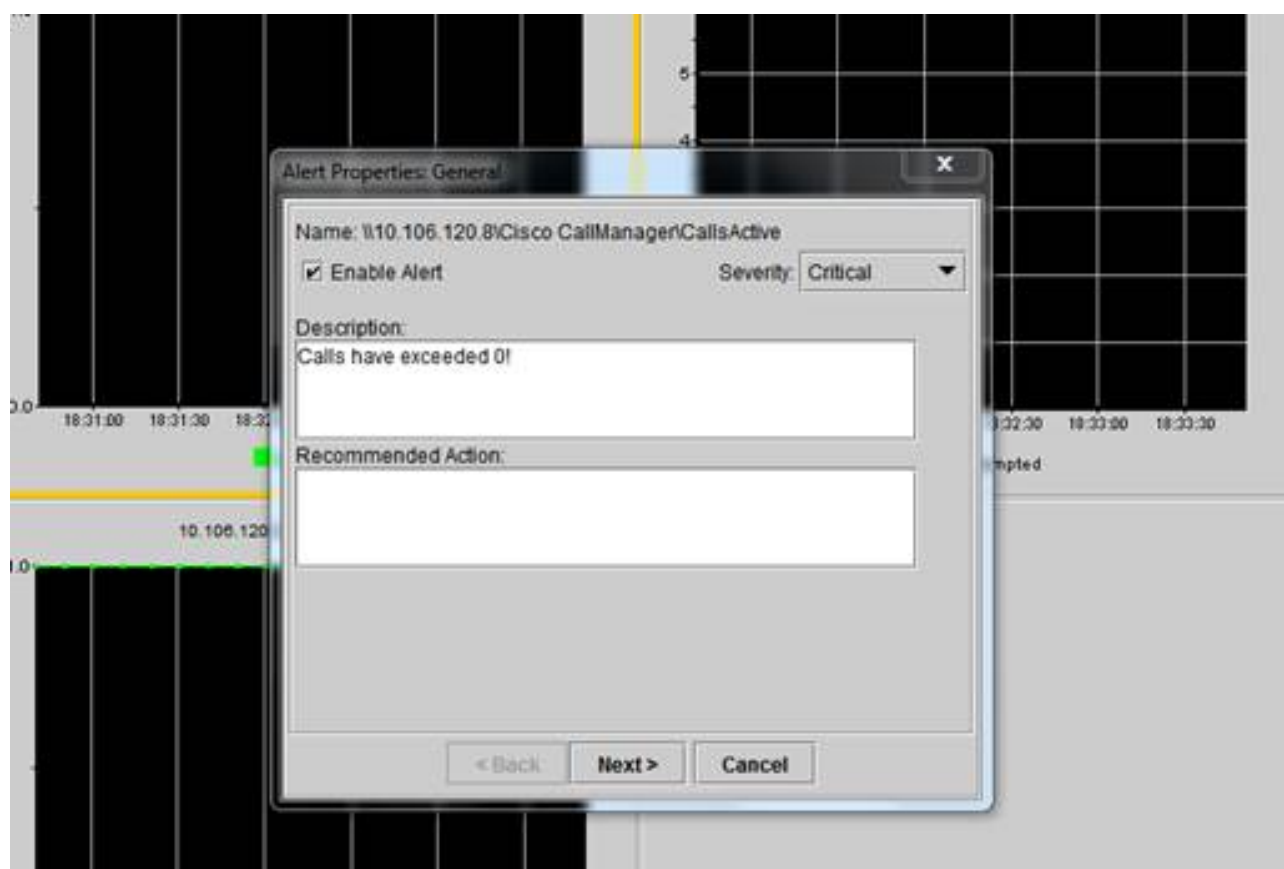

3. 選中Value Over/Under覈取方塊並輸入值以設定此計數器的限制。按「**Next**」(下一步 )。

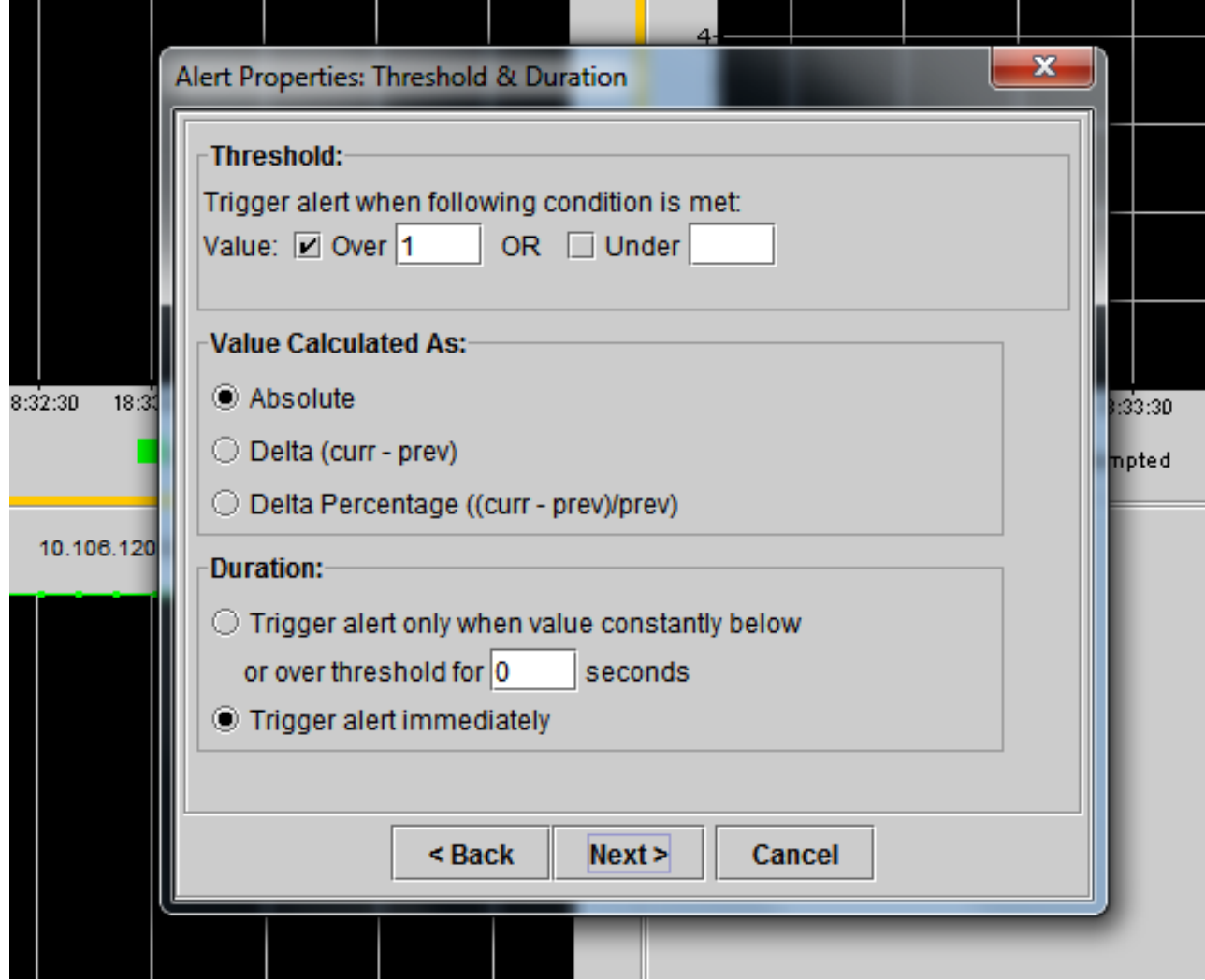

4. 設定警報觸發計畫。

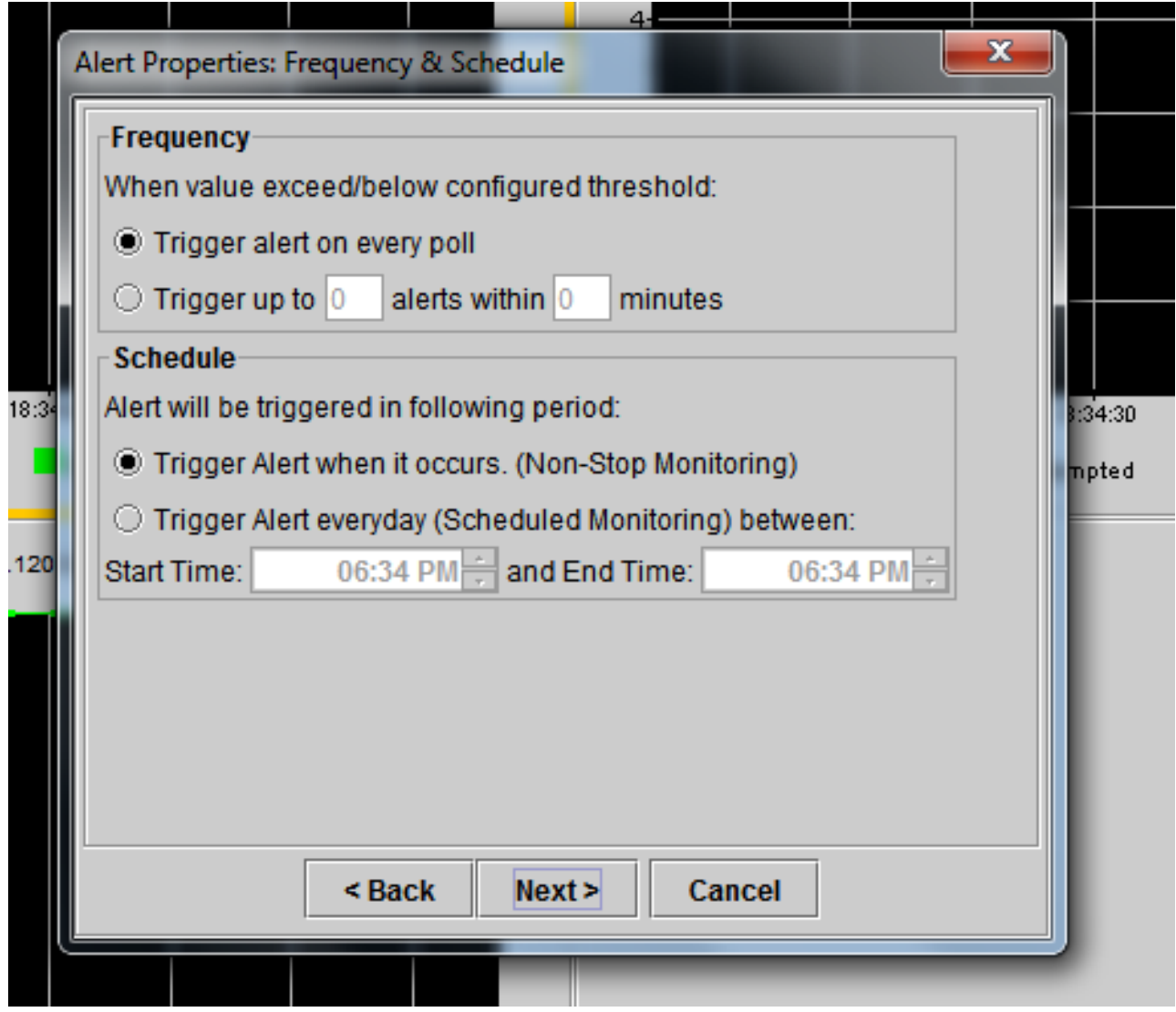

如果已經配置了電子郵件,並且RTMT使用SMTP向管理員傳送常見的「嚴重」警報,則可 以同時為此計數器配置電子郵件警報。

- 5. 設定必須顯示的郵件文本。按一下「Configure」。這將設定一個新的電子郵件地址。
- 6. 按一下**Save**。該電子郵件將根據您在上一節中配置的郵件ID(**RTMT\_Admin)傳送到此處配** 置的郵件ID。請檢視此螢幕快照。

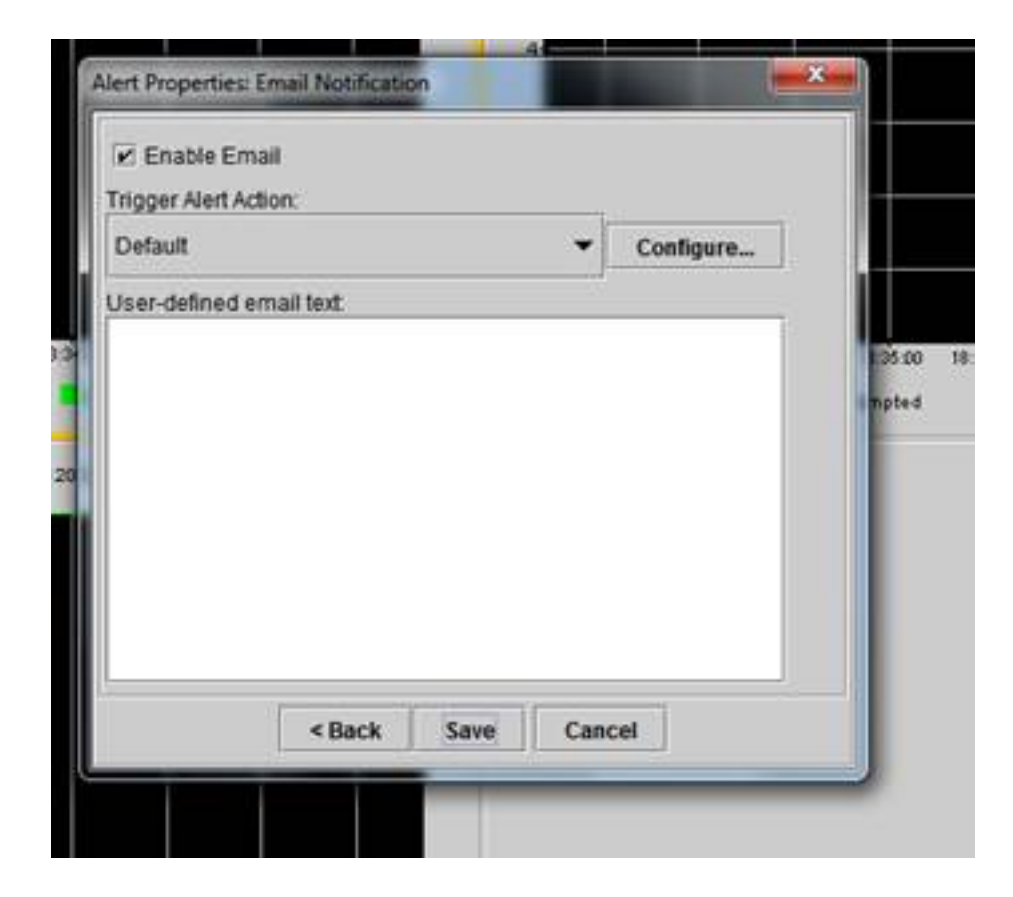

7. 請參閱帶有CUSTOM標籤的系統日誌上的自定義警報。

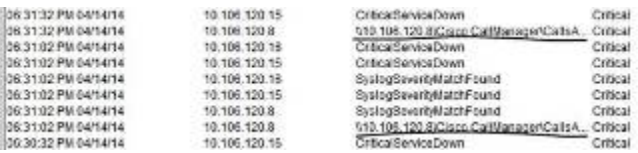

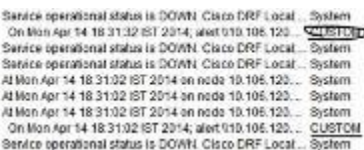

8. 按一下右鍵基**數**(Perfmon Counters)上的**Performance**視窗,設定輪詢間隔和日誌選項。您 可以非常具體地說明將轉儲到.csv檔案中的值。如果RTMT會話處於開啟狀態,則此特定引 數的狀態將轉儲到電腦上的.csv檔案中。

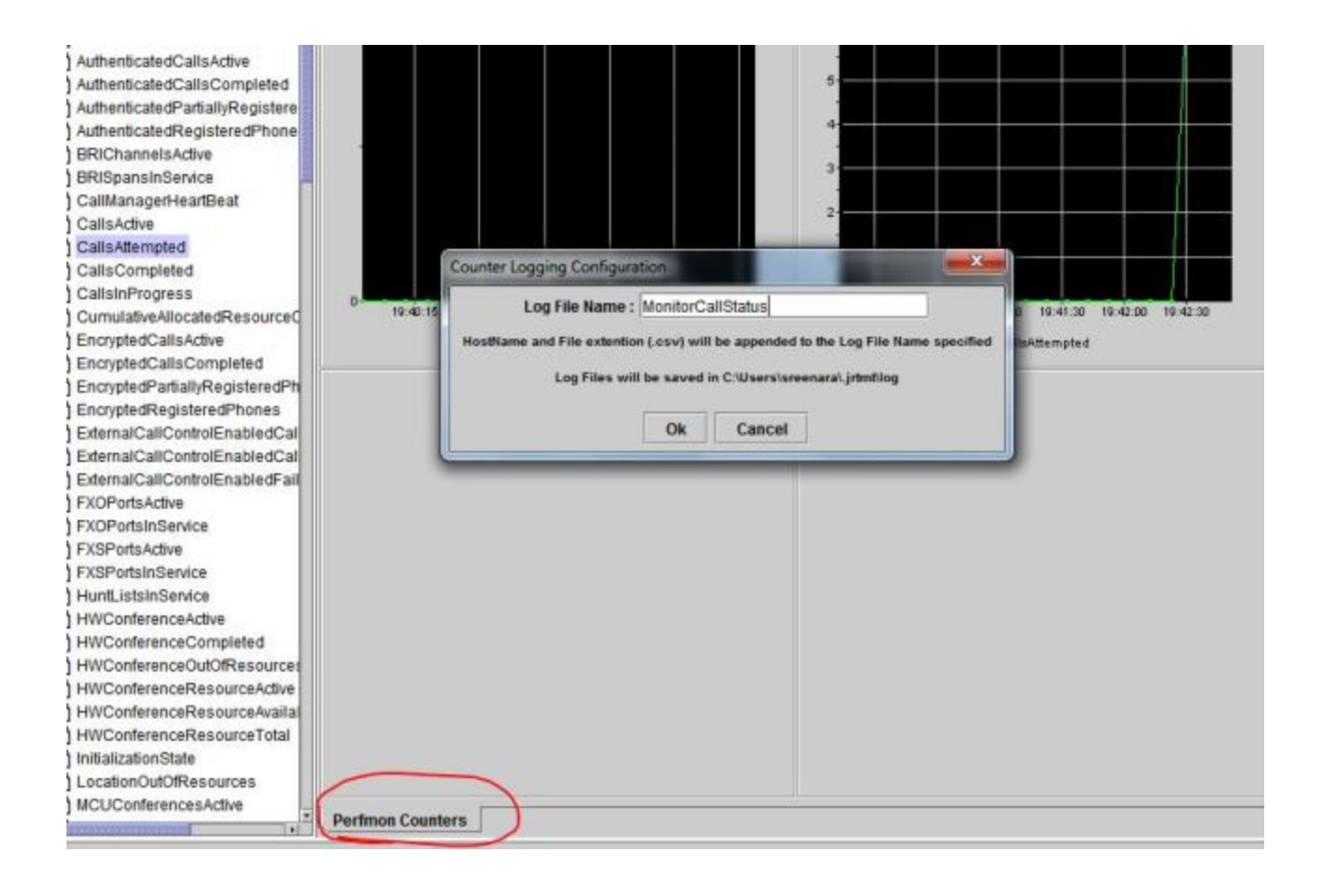